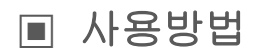

### $o$  회원가입

회원가입 페이지에 들어가 이용약관에 동의하고 회원가입을 수행합니다.

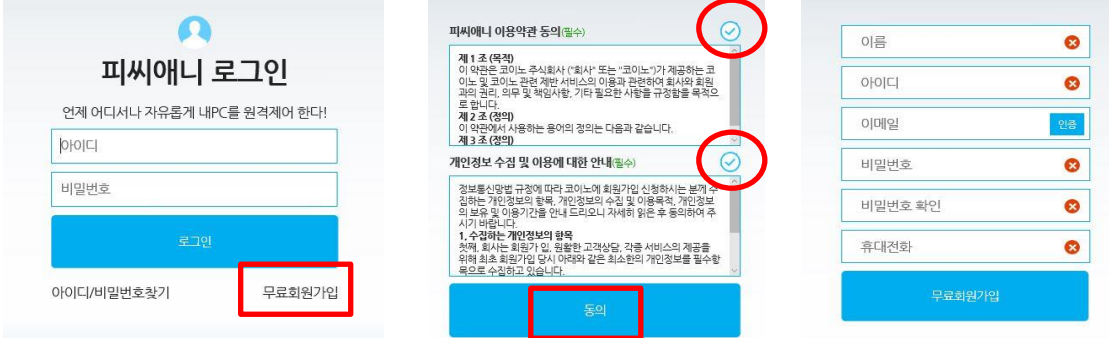

# 【원격지에서(서버)】

### **ㅇ** 호스트 프로그램 다운로드

다운로드 페이지에 들어가 호스트 프로그램을 다운로드 합니다.

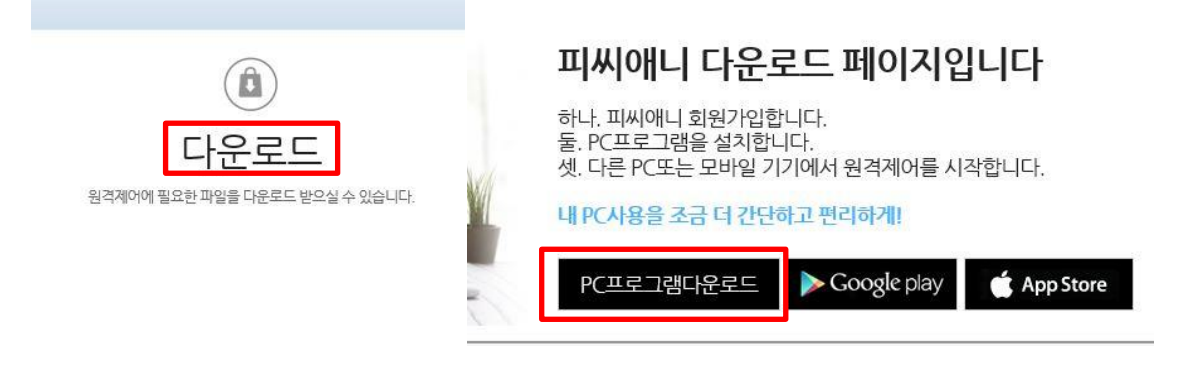

### **O** 호스트 프로그램 설치

웹에서 다운로드 한 파일을 더블클릭 해서 호스트 프로그램을 설치합니다. (PcAnyPro\_Setup.exe)

### **O** 호스트 프로그램 실행

회원가입을 통해 얻은 아이디와 패스워드로 로그인을 하여 호스트 프로그램을 실행합니다.

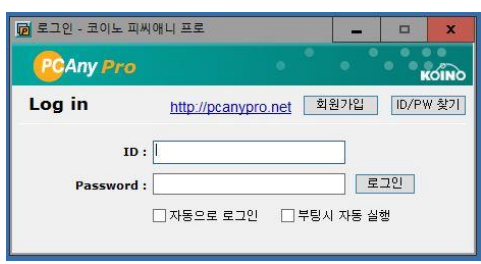

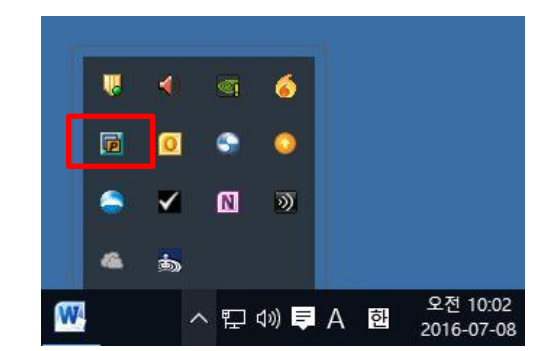

# 【내컴퓨터에서】

# **o** 웹 로그인 후 원격접속

다른 곳에서 인터넷을 이용, 피씨애니 홈페이지 http://www.pcanypro.net/으로 접속, 로그인 합니다. 원격 서버 목록에 피씨애니를 통해 공유된 컴퓨터 이름이 보입니다. '접속' 버튼을 클릭하여 해당 PC 원격 제어를 수행합니다.

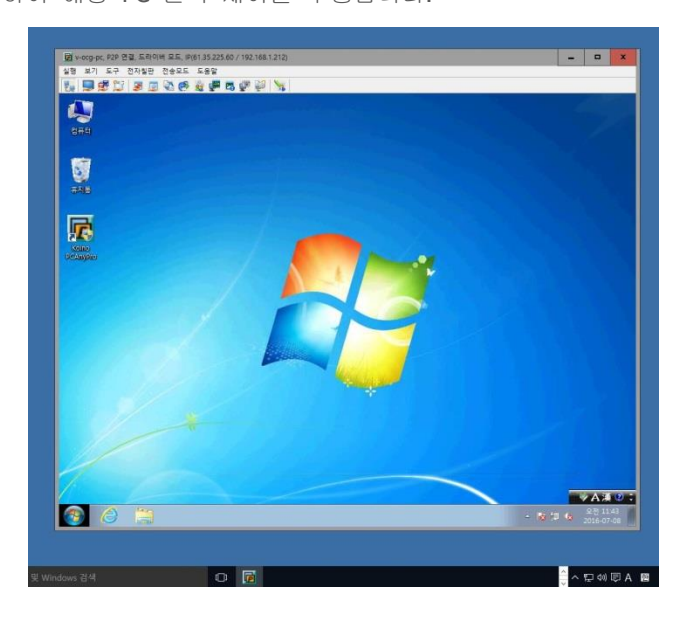

# $O$  원격 접속 후 사용

원격 접속과 동시에 트레이 아이콘의 색깔이 바뀝니다. 원격 제어를 시작하십시오. ( 원격 지원 시작 후, 메인 메뉴의 사용, 파일 전송, 기타 옵션 사용은 왼쪽의 ' 피씨애니 사용자 가이드'를 참고 하시기 바랍니다. )

### **o** 원격 접속 끊기

피씨애니 접속 창을 닫거나, 메인 메뉴의 '실행>종료'를 누르시면 원격 접속이 종료됩니다. 또는 호스트 컴퓨터 쪽에서 트레이 아이콘을 클릭하여 '종료' 메뉴를 선택하시면 됩니다.

# ▣ 주요기능

 $a$  접속화면

### **1.** 원격지 컴퓨터에 접속하면 원격지 컴퓨터와 동일한 환경에서 작업 할 수 있습니다**.**

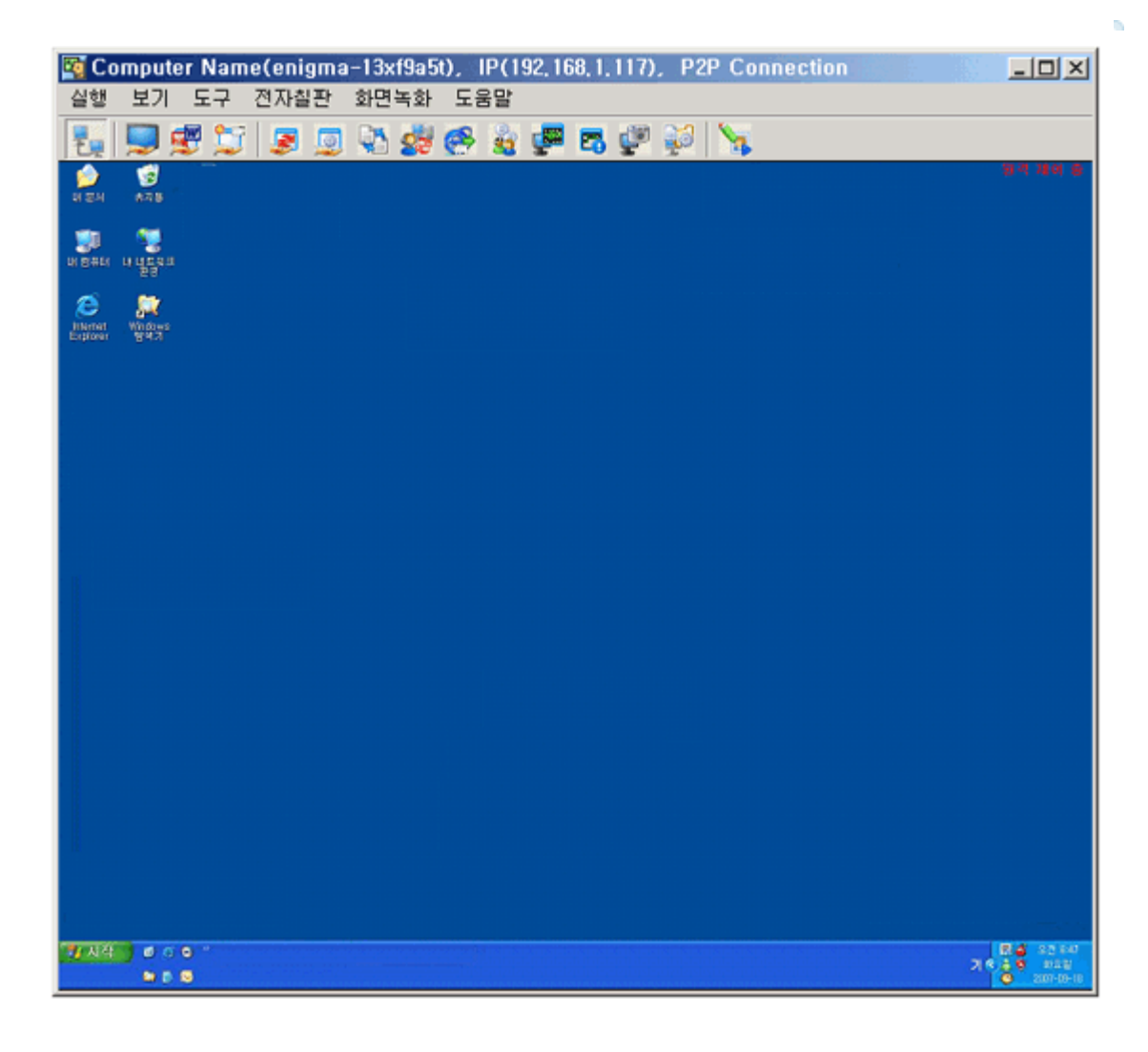

### **D** 메뉴설명

### **1.** 실행

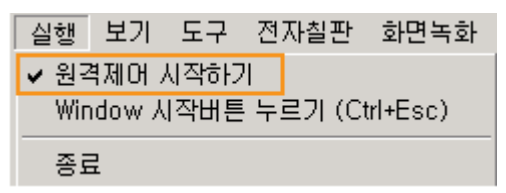

원격제어 시작하기 : 원격 제어를 시작한다. **Window** 시작 버튼 누르기 : 원격지 컴퓨터로 Window 버튼을 전달한다. 종료 : 프로그램을 종료한다.

### **2.** 보기

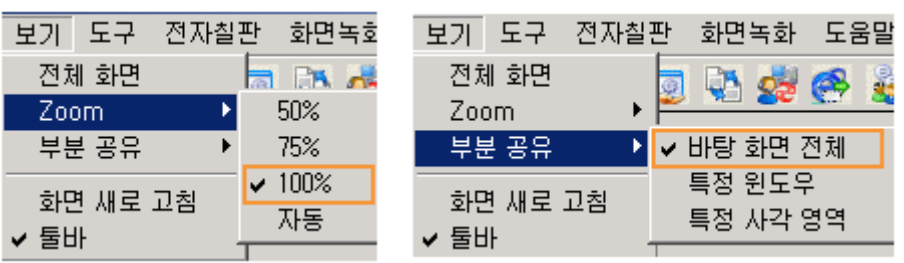

전체화면 : 원격지 컴퓨터의 제어 화면을 전체 화면으로 한다. **Zoom** : 제어 화면 크기를 원하는 크기로 바꾼다. 부분공유 : 공유할 영역을 선택한다. 화면 새로 고침 : 화면을 다시 뿌려준다. 툴바 : 툴바의 표시를 설정한다.

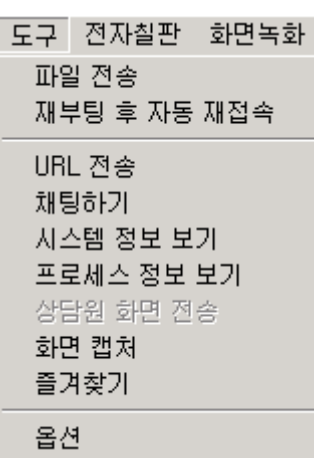

3. 도구 가능 THO THE TELERATION TELERATION TELERATION TELECTION 파일을 주고 받을 수 있다. 재부팅 후 자동 재접속 : 부팅 후 자동으로 접속 하도록 한다. **URL** 전송 : 해당 URL 의 페이지를 오픈 한다. 채팅하기 : 원격지 컴퓨터와 채팅을 한다. 시스템 정보 보기 : 원격지 컴퓨터의 시스템 정보를 본다. 프로세스 정보 보기 : 원격지 컴퓨터의 프로세스를 본다. 상담원 화면 전송 : 호스트 컴퓨터의 화면을 보낸다. 화면 캡쳐 : 화면을 저장한다. 즐겨찾기 : 즐겨찾기를 전송할 수 있다. 옵션 : 피씨애니프로의 환경을 설정할 수 있다.

 $\mathbf{h}$ 

 $\sigma$ 

파일전송 : 원격지 컴퓨터와 파일을 주고 받을 수 있다.

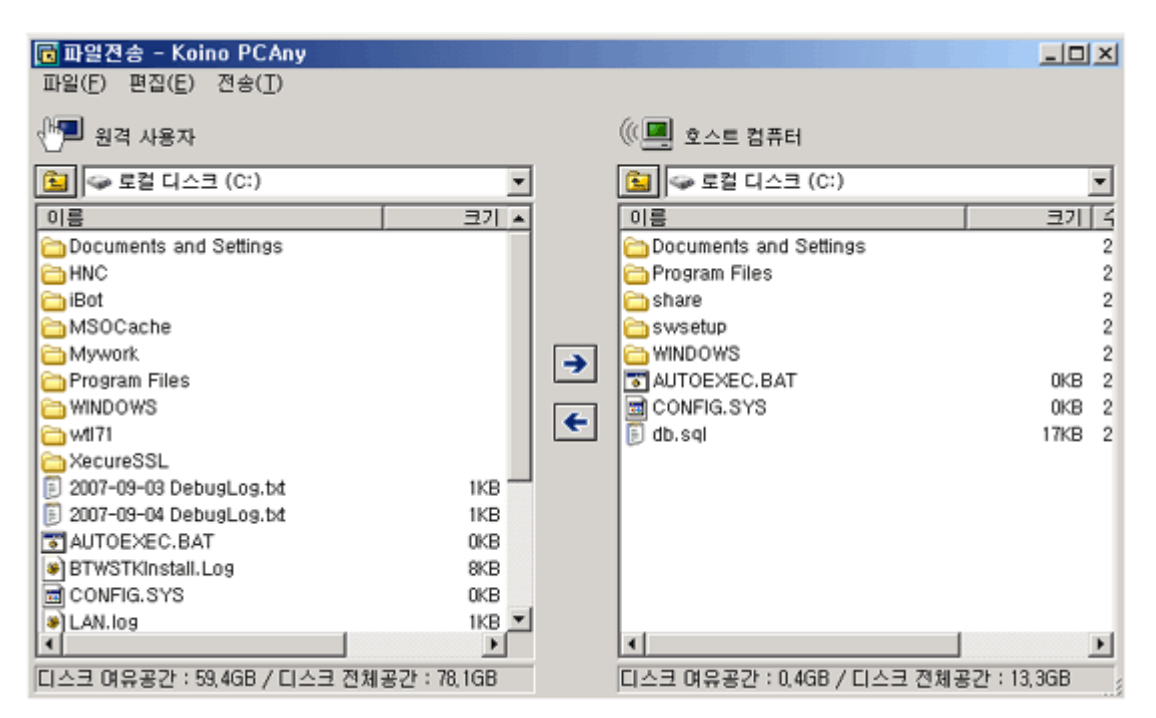

**URL** 전송 : 해당 URL 의 페이지를 오픈 한다.

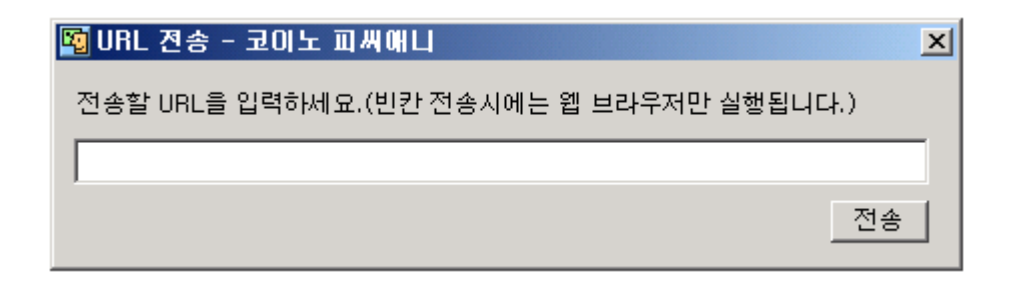

채팅하기 : 원격지 컴퓨터와 채팅을 한다.

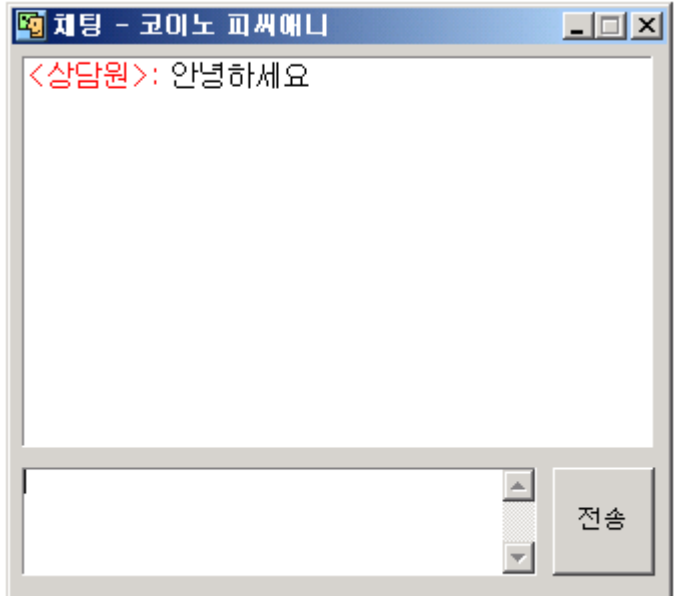

즐겨찾기 : 즐겨찾기를 전송할 수 있다.

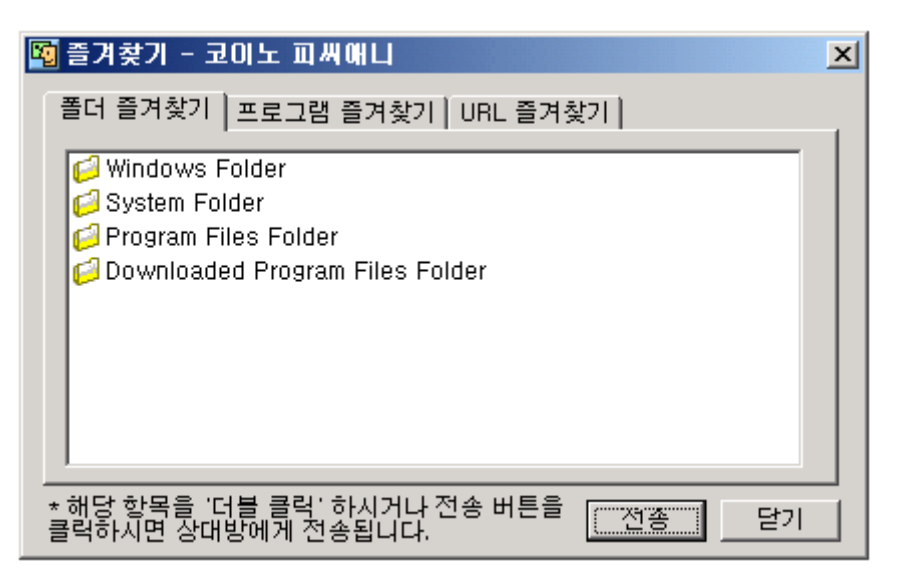

옵션 : 피씨애니프로의 환경을 설정할 수 있다.

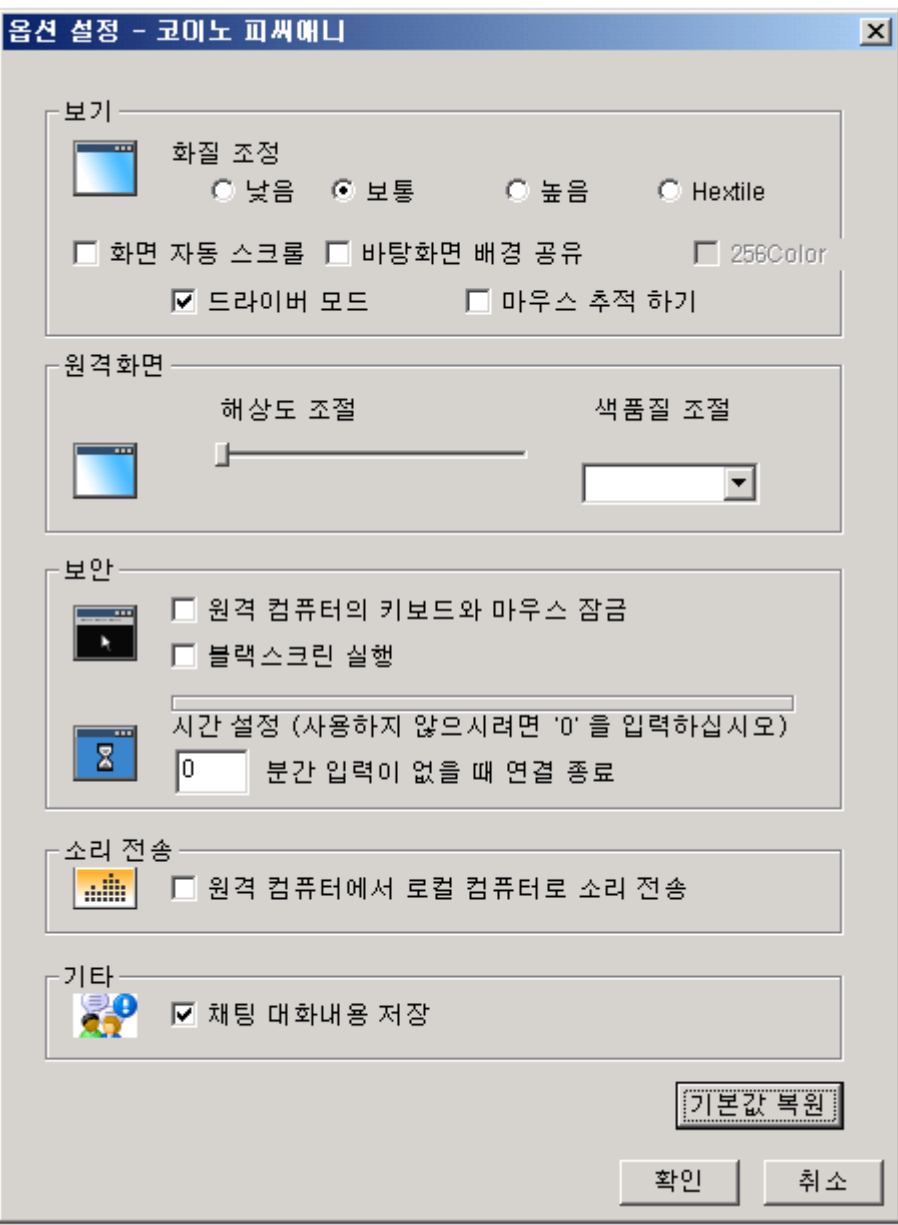

### **4 .** 전자칠판

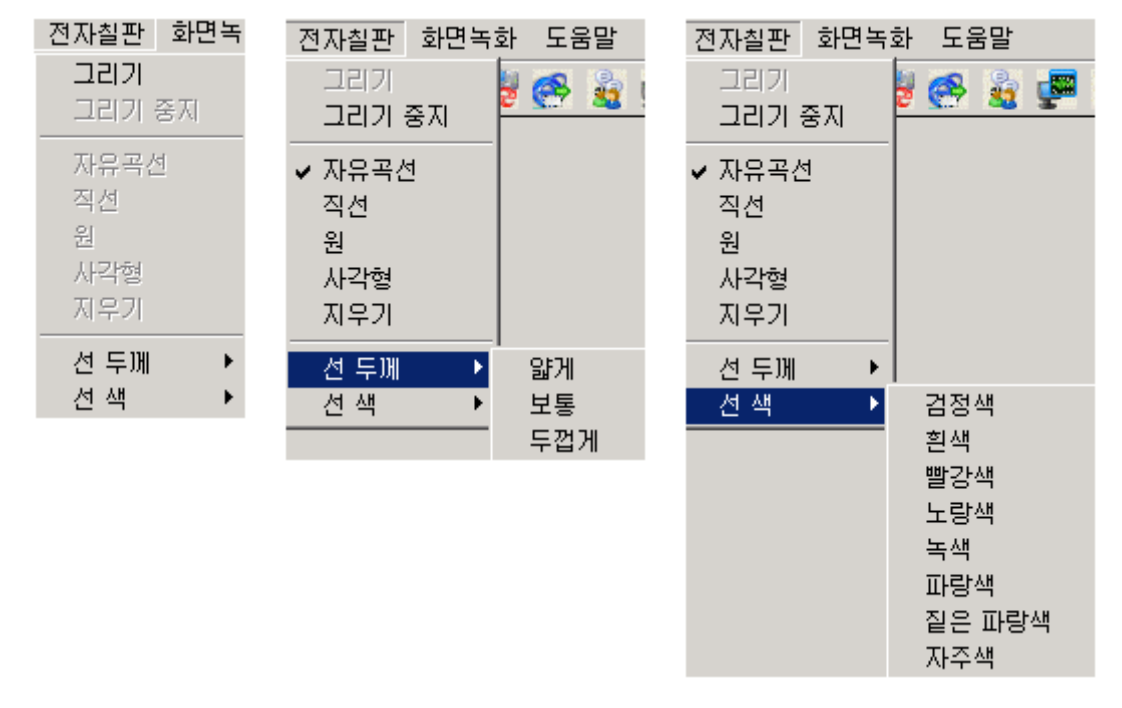

그리기가 활성화 되면 여러 가지 그리기 종류를 선택 할 수 있다**.** 

### **5.** 화면녹화

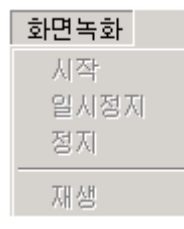

시작 : 화면을 녹화 한다. 일시 정지 : 일시 정지한다. 정지 : 정지한다. 재생 : 녹화 내용을 재생한다.

### **6.** 도움말

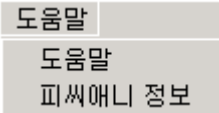

도움말 : 도움말을 볼 수 있다. 피씨애니 정보 : PCAny 정보